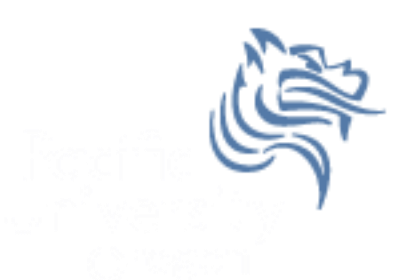

# CS260 Intro to Java & Android 06.AndroidEvents Winter 2018

# Input Controls

- Android has a wide variety of input controls for designing sophisticated UIs including
	- Buttons
	- Text Fields
	- Checkboxes
	- Radio Buttons

#### Button

• Consists of text or icon (or both)

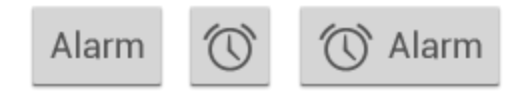

 Communicates an action when the user touches the button

# Event-handling

- Events are created through user interaction
- Events are captured from a View object interacted with by the user

Example: When a button is touched, the method onTouchEvent () is called on the touched object

# Button Example

- Create a project called ButtonInteraction that looks exactly like the following
- Button names in main.xml are btnOff and btnOn
- Strings are sButtonOff is OFF and sButtonOn is ON

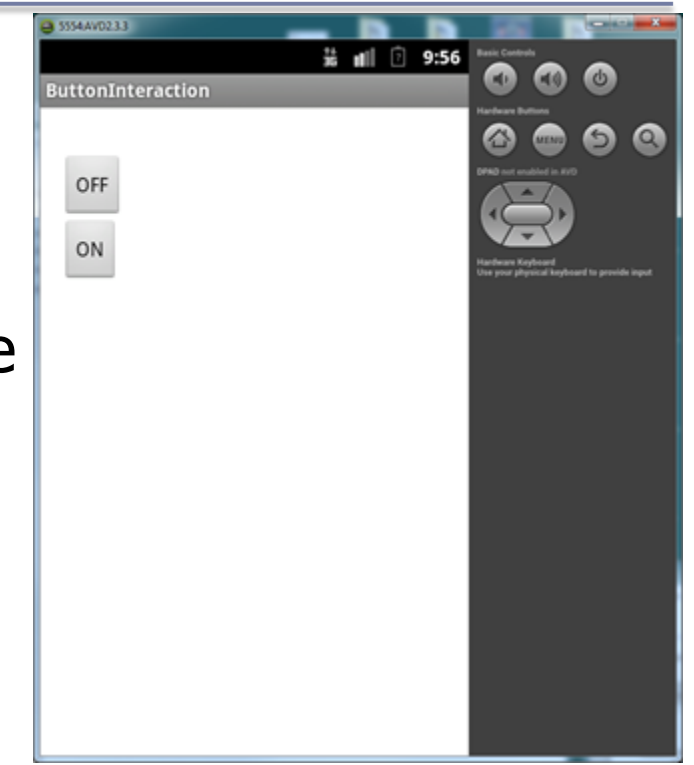

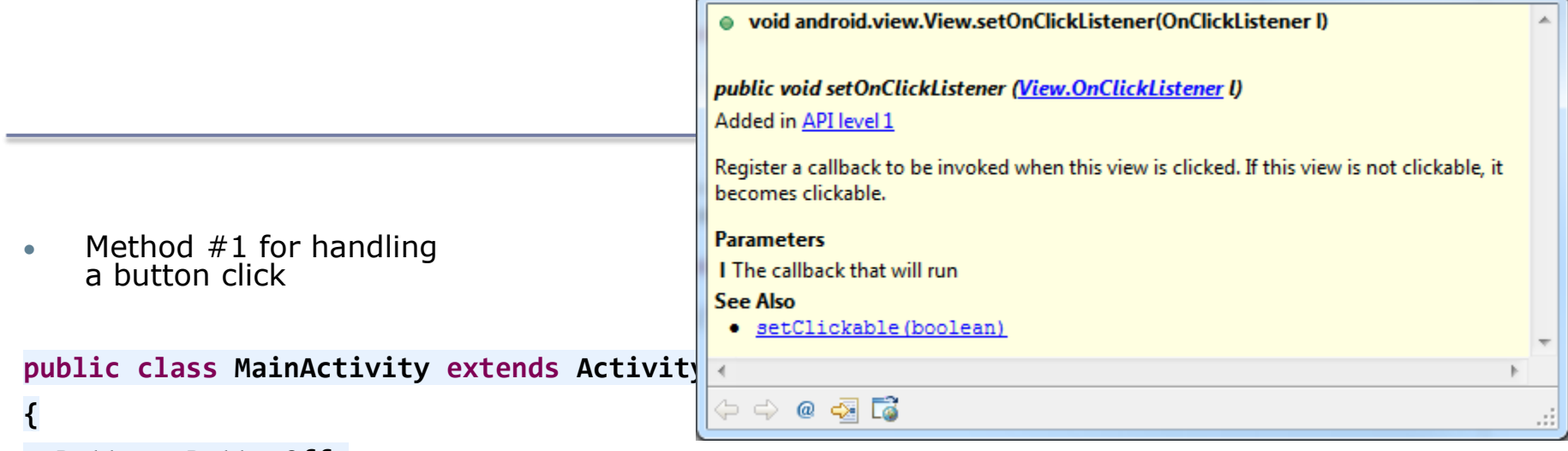

```
Button mButtonOff;
```

```
protected void onCreate (Bundle savedInstanceState)
{
   mButtonOff = (Button) findViewById (R.id.btnOff);
   mButtonOff.setOnClickListener (new View.OnClickListener ()
   {
     public void onClick (View view)
     {
       Log.d ("ButtonInteraction","Button Off");
     }
   });
```
#### What might a Button look like?

```
class Button
{
  private View.OnClickListener mListener;
  public Button ()
  {
    mListener = null;
  }
  public void setOnClickListener (View.OnClickListener listener)
  {
   mListener = listener;
  }
  private void handleEvent (Event e)
  {
    paintButton();
    if( mListener != null)
    {
      mListener.onClick (this);
    } …
```

```
\bullet Method#2 for handling a button click
public class MainActivity extends Activity
                                   implements View.OnClickListener
{
  Button mButtonOff;
  ...
  protected void onCreate (Bundle savedInstanceState)
{
  mButtonOff = (Button) findViewById (R.id.btnOff);
  mButtonOff.setOnClickListener (this);
}
public void onClick (View view)
{
 Log.d ("ButtonInteraction", "Button Select");
}
...
```

```
public void onClick (View view)
 {
   Log.d ("ButtonInteraction"
, "Button Select");
   if (mButtonSelect == view)
   {
     // do something else
   }
 }
```
#### • Method#3 for handling a button click

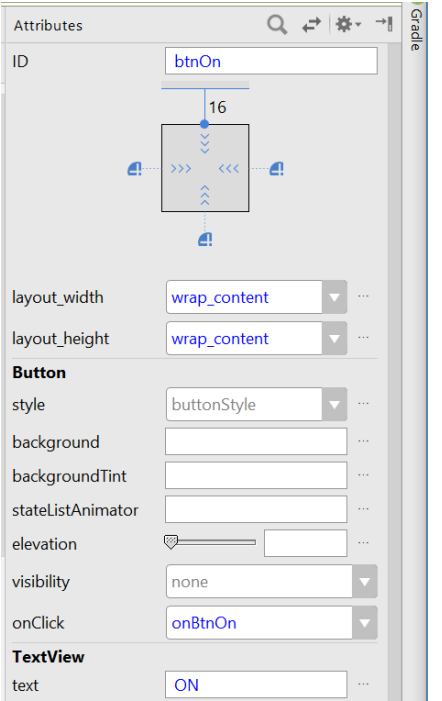

public class MainActivity extends AppCompatActivity Button mButtonOff, mButtonOn; **@Override** protected void onCreate (Bundle savedInstanceState) F. super.onCreate (savedInstanceState); setContentView (R.layout.activity main);  $mButtonOn = (Button) findViewById (R.id.btnOn);$  $\lambda = 1$ public void onBtnOn (View view) -10 à. Winter 2018 **CS260** - Intro to Java & Android 10

#### Problem

 You are to design a simple calculator that does addition of two digit numbers. The calculator is displayed on the next slide and details are given on slides thereafter.

#### **Calculator**

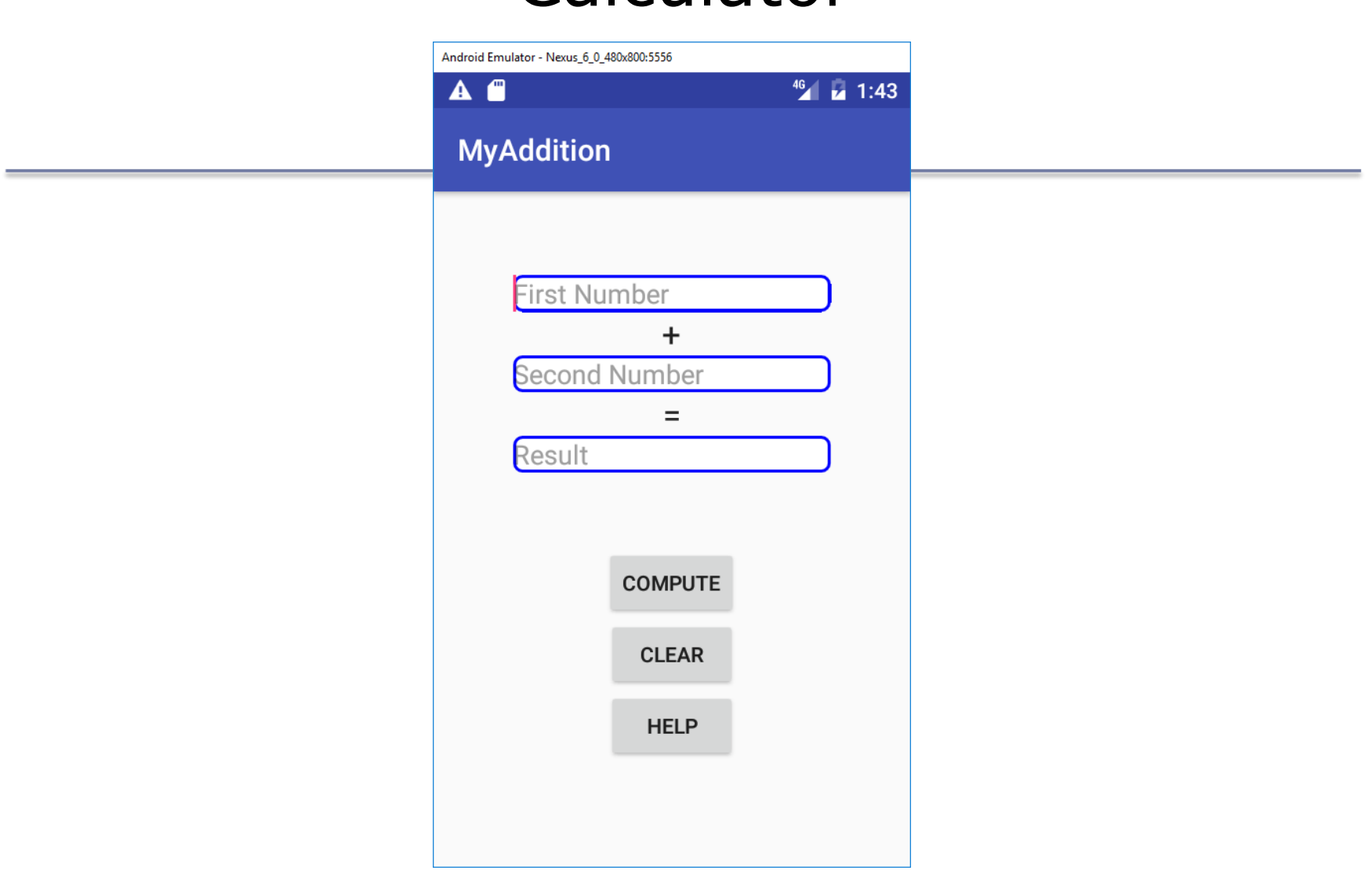

# Class Calculator

- Has private members
	- 1. EditText mEditNumber1
	- 2. EditText mEditNumber2
	- 3. EditText mEditSum
	- 4. Button mButtonCompute
	- 5. mButtonClear
	- 6. mButtonHelp

#### main.xml ids

- main.xml has ids
	- 1. btnClear
	- 2. btnCompute
	- 3. btnHelp
	- 4. editNumber1
	- 5. editNumber2
	- 6. editResult

# Step to Complete Calculator

- 1. Create all private instance variables
- 2. Set each instance variable equal to its' associated widget
- 3. Button widgets need to set the appropriate onClickListener
- 4. Add functionality to the onClick method such that when the Clear button is pressed, all text in each EditText field is cleared
- e.g. mEditNumber1.setText ("");

#### Step to Complete Calculator

1. Program the Compute button such that you will add the two numbers entered by the user and output the result in mEditResult

```
int num1, num2;
try
{
  num1 = Integer.parseInt (mEditNumber1.getText ().toString());
}
catch (NumberFormatException e)
\{// we will eventually pop up an alert dialog
  num1 = 0;
}
```
# Challenge

• If you get this far with time to spare, try and figure out how to display an alert if the user enters Invalid Input

#### Creating Rounded EditText

• Right click on drawable and select New Drawable resource ... call it rounded\_edittext.xml

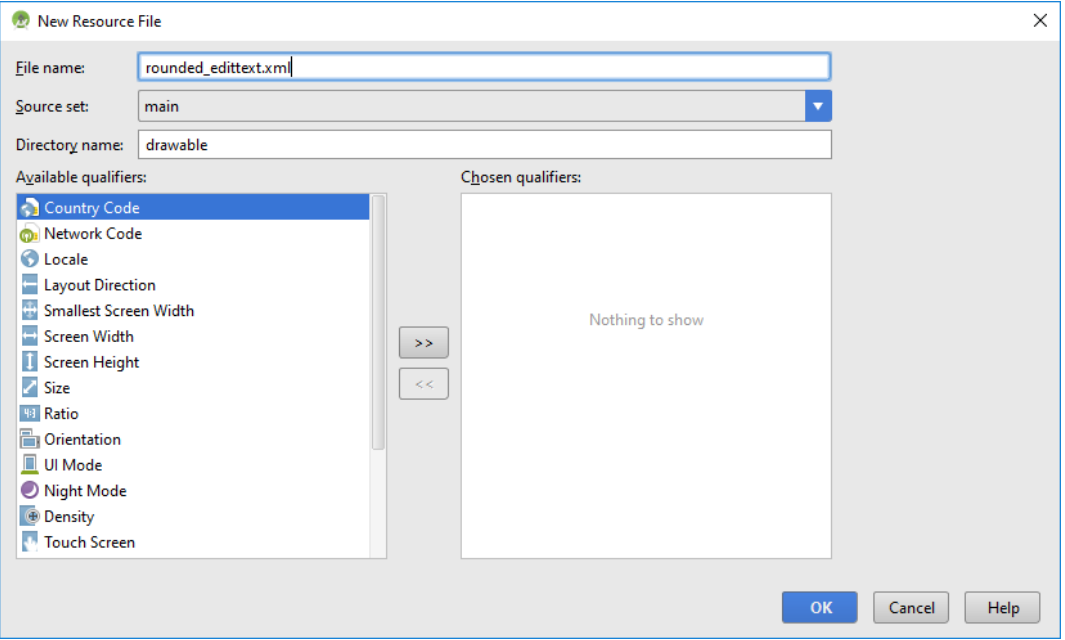

# Creating Rounded EditText

#### • In rounded\_edittext.xml type

**MvAddition** <?xml version="1.0" encoding="utf-8"?> <shape xmlns:android="http://schemas.android.com/apk/res/android"  $h2$ android:shape="rectangle" android:padding="2dp"> <solid android:color="@color/cWhite"/> <stroke android:color="@color/cBlue" android:width="2dp"/> <corners android: radius="5dp"/> </shape>

• In activity\_main.xml ... in <EditText add android:background="@drawable/rounded edittext' android: hint="First Number"

 $46$   $\mu$  2:48

 $+$ 

**COMPUTE** 

**CLEAR HELP** 

- 69 - 69 - 1 - 50 - 50

 $A$   $A$